**ROCKY-4786EVG** 

**User Manual** 

**Version 1.2** 

**SOCKET 478 PENTIUM 4 with Ethernet & USB 2.0** 

**March 11, 2004** 

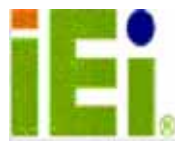

©Copyright 2004 by ICP Electronic Inc. All Rights Reserved.

# **Copyright Notice**

The information in this document is subject to change without prior notice in order to improve reliability, design and function and does not represent a commitment on the part of the manufacturer.

In no event will the manufacturer be liable for direct, indirect, special, incidental, or consequential damages arising out of the use or inability to use the product or documentation, even if advised of the possibility of such damages.

This document contains proprietary information protected by copyright. All rights are reserved. No part of this manual may be reproduced by any mechanical, electronic, or other means in any form without prior written permission of the manufacturer.

## **Trademarks**

ROCKY-4786EVG is registered trademarks of ICP Electronics Inc.; IBM PC is a registered trademark of International Business Machines Corporation. INTEL is a registered trademark of INTEL Corporation. Phoenix-AwardBIOS is registered trademarks of Phoenix Technologies, LTD, Other product names mentioned herein are used for identification purposes only and may be trademarks and/or registered trademarks of their respective companies.

# **Support**

Any questions regarding the content of this manual or related issues can be emailed to us directly at: SUPPORT@IEI.COM.TW

# **Table of Contents**

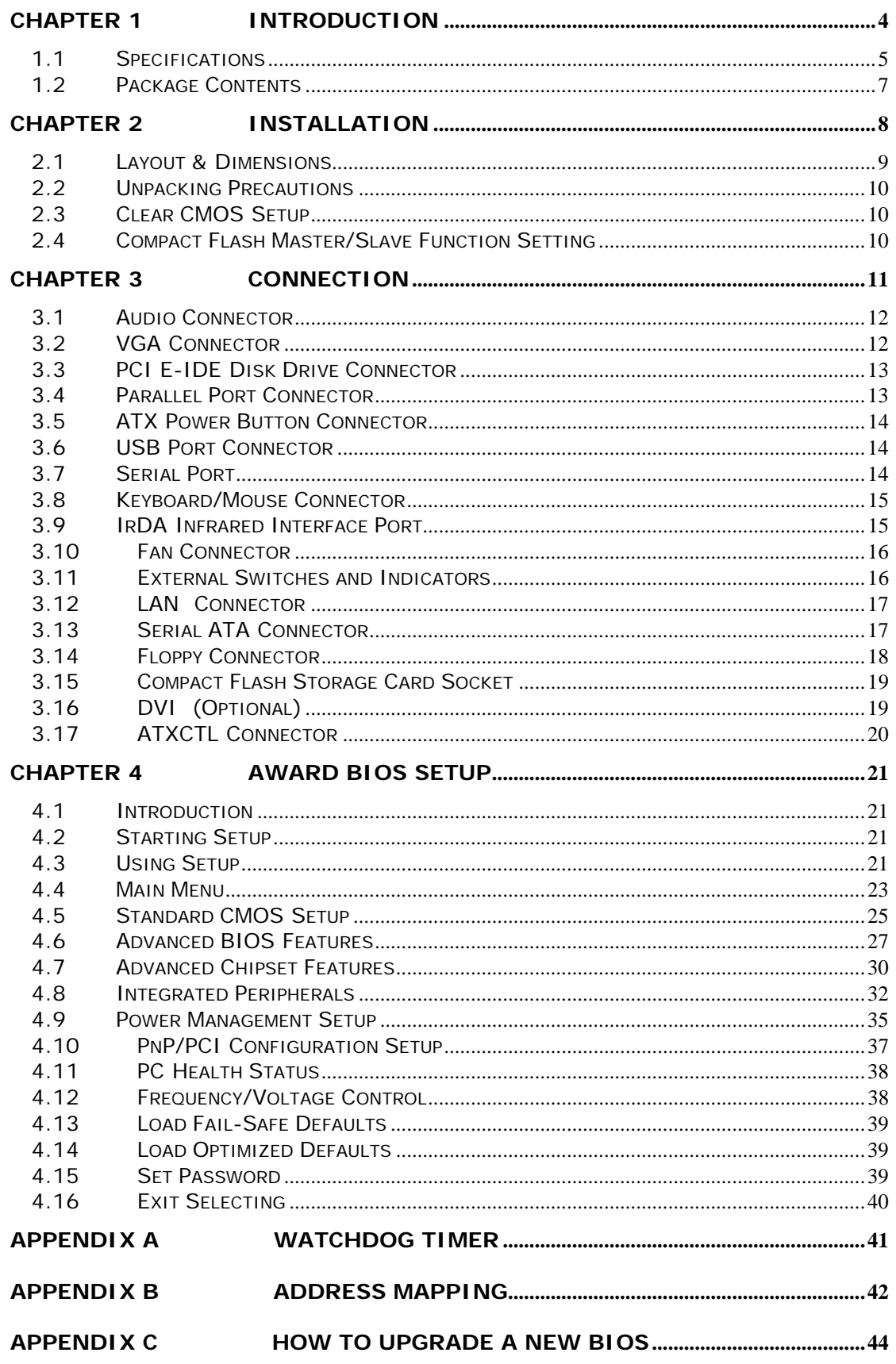

## **Chapter 1 Introduction**

Thank you for choosing ROCKY-4786EVG SOCKET 478 PENTIUM 4 Single Board Computer. The ROCKY-4786EVG board is an PICMG form factor board, which comes fully equipped with high performance Processor and advanced high performance multi-mode I/O, designed for the system manufacturers, integrators, or VARs that want to provide all the performance, reliability, and quality at a reasonable price.

In addition, ROCKY-4786EVG built in a 3D AGP 4X controller (Intel 865G), which provides up to 2048x1536x16-color clear resolution that shares 1/8/16MB system DDR-SDRAM.

ROCKY-4786EVG supports one or two 64-bit wide DDR400 data channels. Available bandwidth up to 3.2GB/s in single-channel mode and 6.4GB/s in dualchannel mode.

The CSA interface connects the GMCH with a Gigabit Ethernet controller.

ROCKY-4786EVG's built-in ICH5 has 10/100 Fast Ethernet LAN capability. It is fully integrated 10BASE-T/100BASE-TX LAN solution with high performance networking functions and low power features.

For applications that needs high speed serial transmission, the ROCKY-4786EVG provides USB2.0 for your convenience. The high speed USB2.0 host controller implements an ECHI interface that provides bandwidth up to 480Mb/s.

# **1.1 Specifications**

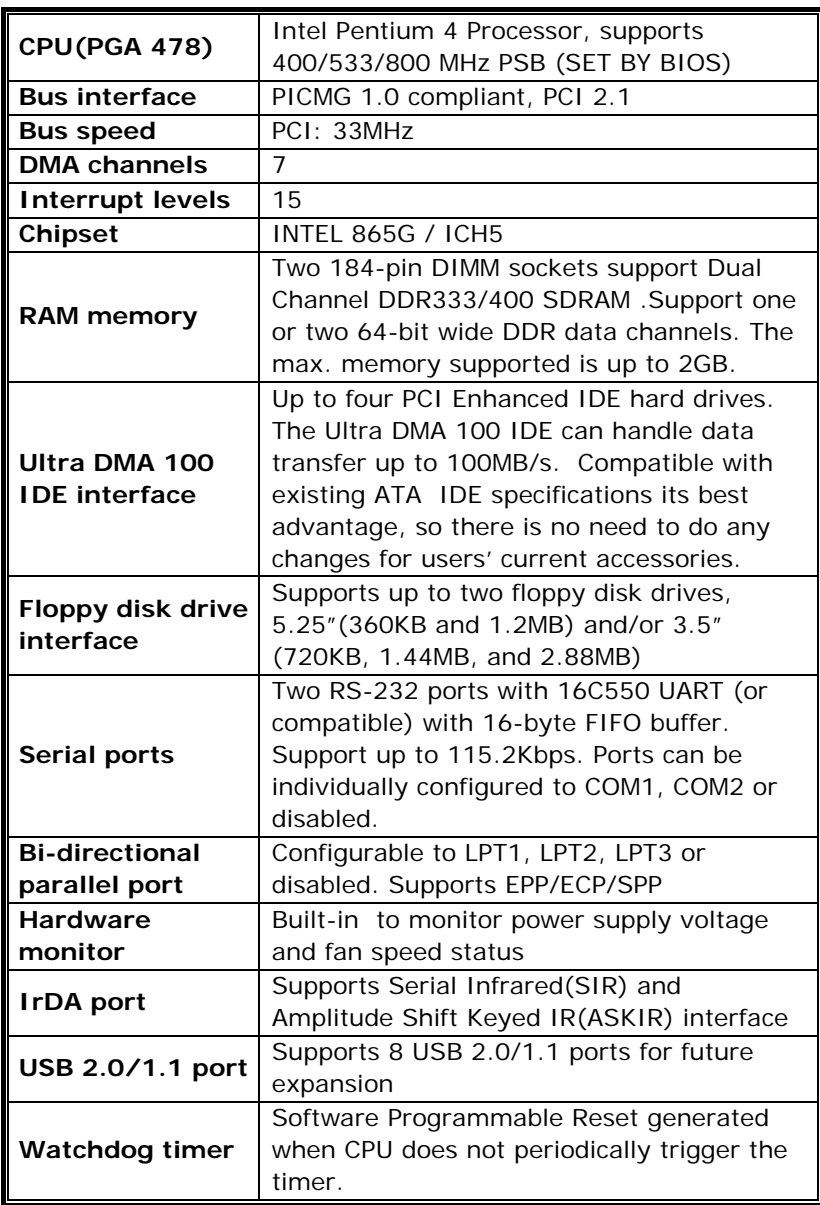

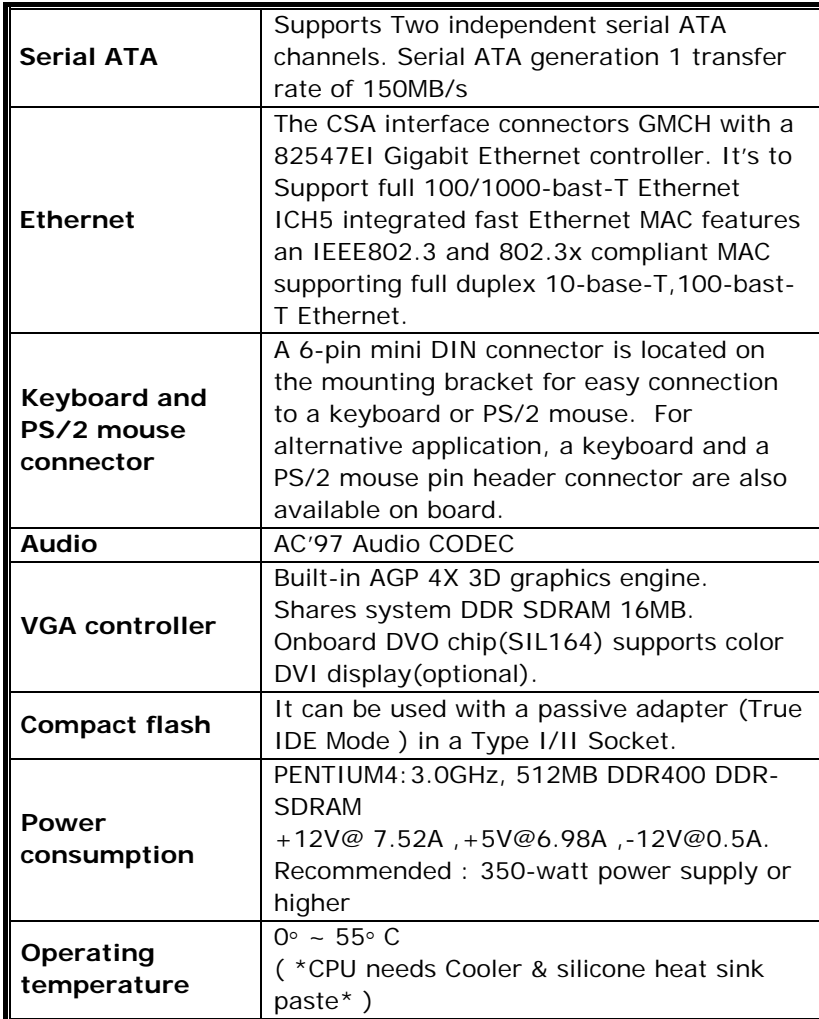

|  | <b>WARNING</b> : 1. Never run the processor without the heat-sink and (Cooler). |  |
|--|---------------------------------------------------------------------------------|--|
|  |                                                                                 |  |

<sup>2.</sup> Be sure to use ATX-12V power connector (CN2) for the CPU power.

### **1.2 Package Contents**

The ROCKY-4786EVG package includes the following items:

- One ROCKY-4786EVG Single Board Computer
- One RS-232 & Printer Cables with bracket
- One FDD cable.
- One ATA IDE cable.
- **•** Two SATA IDE cables.
- One SATA Power cord.
- One ATX-12V cable.
- **•** One keyboard and mouse Y-Adapter cable.
- One Driver CD
- **•** User manual

If any of these items are missing or damaged, please contact the dealer from whom you purchased this product. Save the shipping materials and carton in case you want to ship or store the product in the future.

## **Chapter 2 Installation**

This chapter describes how to install the ROCKY-4786EVG. First a layout diagram of the ROCKY-4786EVG is shown, followed by unpacking information that should be carefully followed. The jumpers and switch settings for the ROCKY-4786EVG configuration, such as CPU type selection, system clock setting, and watchdog timer, are also listed.

> (This space is intentionally left blank. Please refer to the next page.)

## **2.1 Layout & Dimensions**

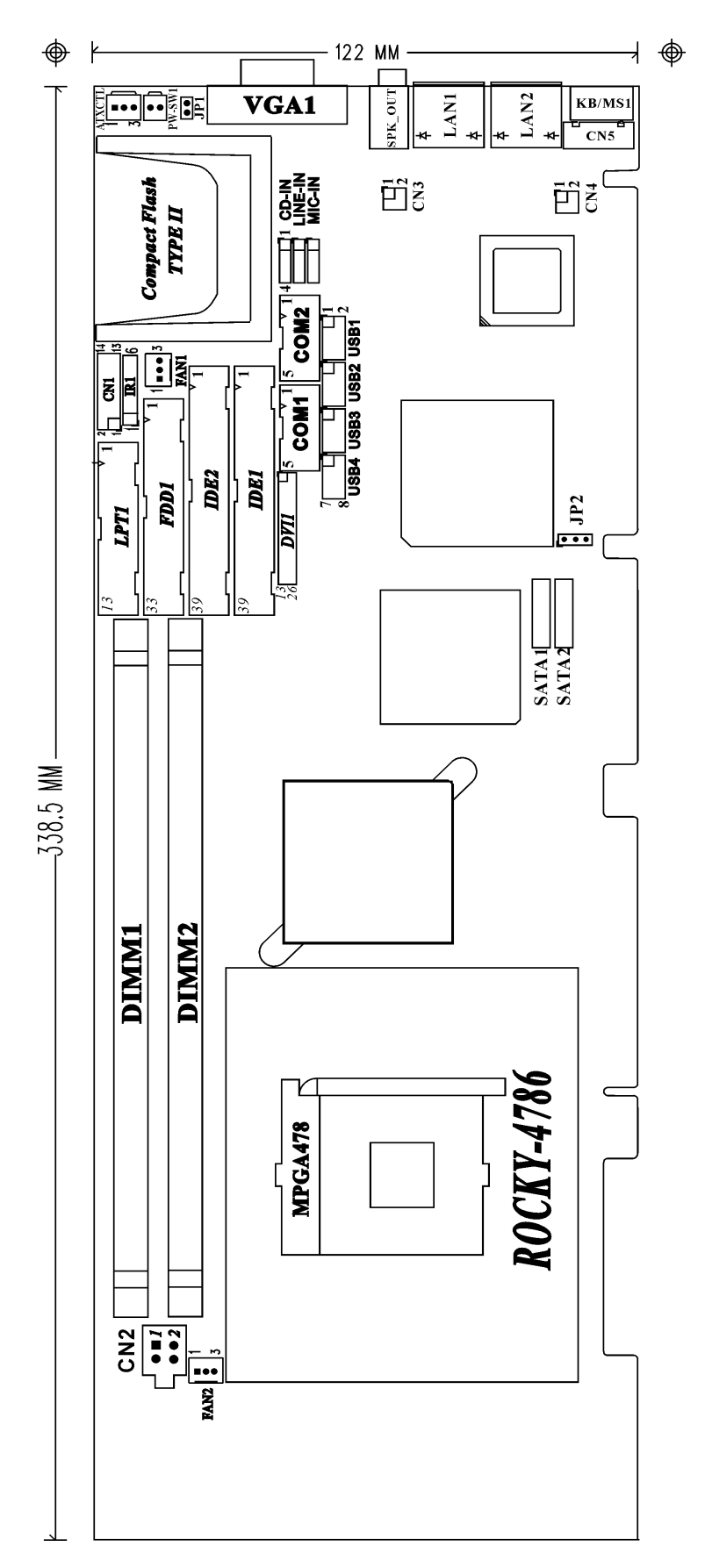

**9**

### **2.2 Unpacking Precautions**

Some components on ROCKY-4786EVG are very sensitive to static electric charges and can be damaged by a sudden rush of power. To protect it from unintended damage, be sure to follow these precautions:

- Ground yourself to remove any static charge before touching your ROCKY-4786EVG. You can do it by using a grounded wrist strap at all times or by frequently touching any conducting materials that is connected to the ground.
- Handle your ROCKY-4786EVG by its edges. Don't touch IC chips, leads or circuitry if not necessary.
- Do not plug any connector or jumper while the power is on.

#### **Note: All shaded rows in tables of this manual are the default settings for ROCKY-4786EVG.**

### **2.3 Clear CMOS Setup**

To clear the CMOS Setup (for example if you have forgotten the password, you should clear the CMOS and then re-set the password), you should close the JP2 (2-3) for about 3 seconds, then open it once more. This will set back to normal operation mode**.** 

#### • **JP2 : Clear CMOS Setup**

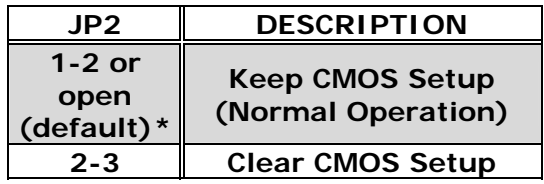

### **2.4 Compact Flash Master/Slave Function Setting**

• **JP1 : Compact Flash Master/Slave Function Setting Short 1 - 2 pin , Compact Flash is Master** 

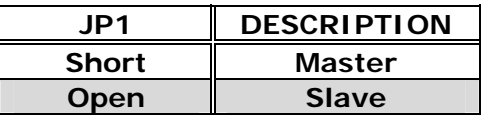

# **Chapter 3 Connection**

This chapter describes how to connect peripherals, switches and indicators to the ROCKY-4786EVG board.

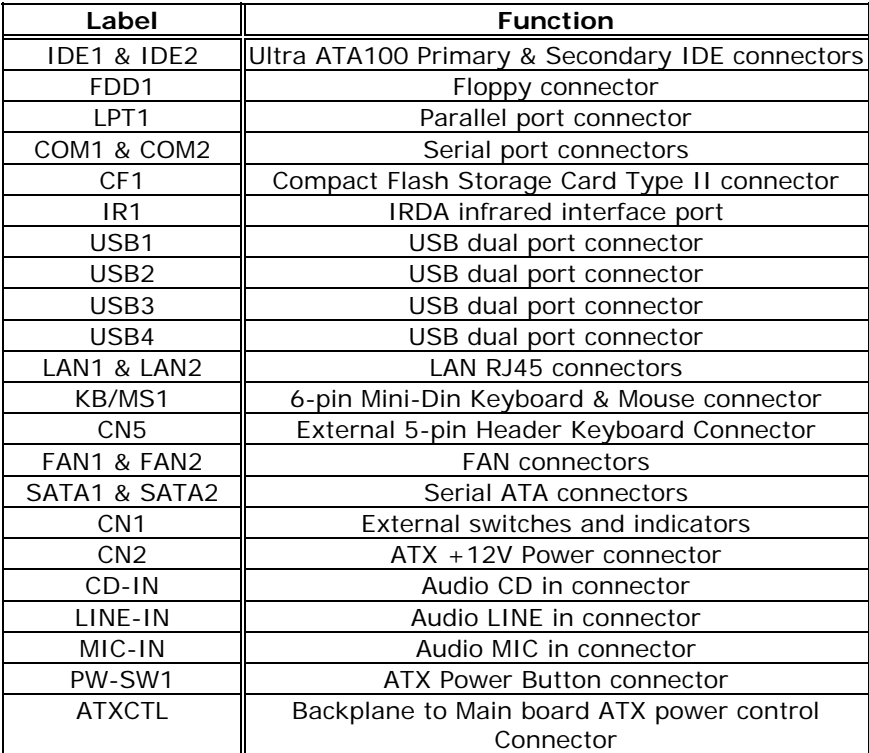

### **3.1 Audio Connector**

The ROCKY-4786EVG has a built-in AC'97 AUDIO CODEC; connector directly connects to your MIC-IN & CD-IN & LINE-IN.

- • **SPK\_OUT : AUDIO Headphone Jack (Output)**
- • **LINE-IN : AUDIO LINE-IN Connector (Input)**
- • **CD-IN : AUDIO CD-IN Connector (Input)**
- • **MIC-IN : AUDIO MIC-IN Connector (Input)**

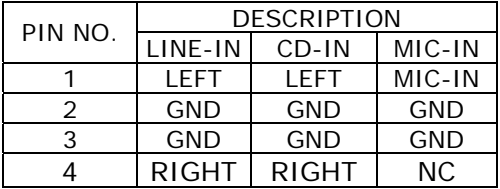

### **3.2 VGA Connector**

#### • **VGA1: 15-pin Female Connector**

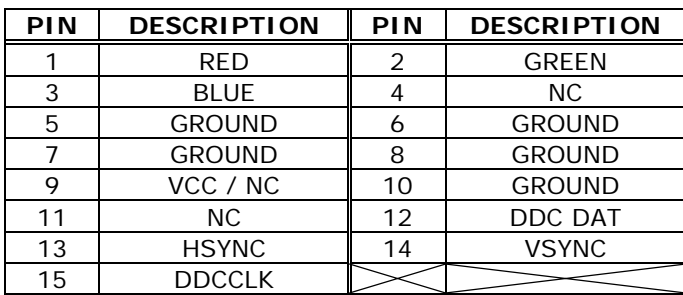

### **3.3 PCI E-IDE Disk Drive Connector**

You can attach up to four IDE( Integrated Device Electronics) devices.

- • **IDE1 : Primary IDE Connector**
- • **IDE2 : Secondary IDE Connector**
- **IDE1 & IDE2 : IDE Interface Connector**

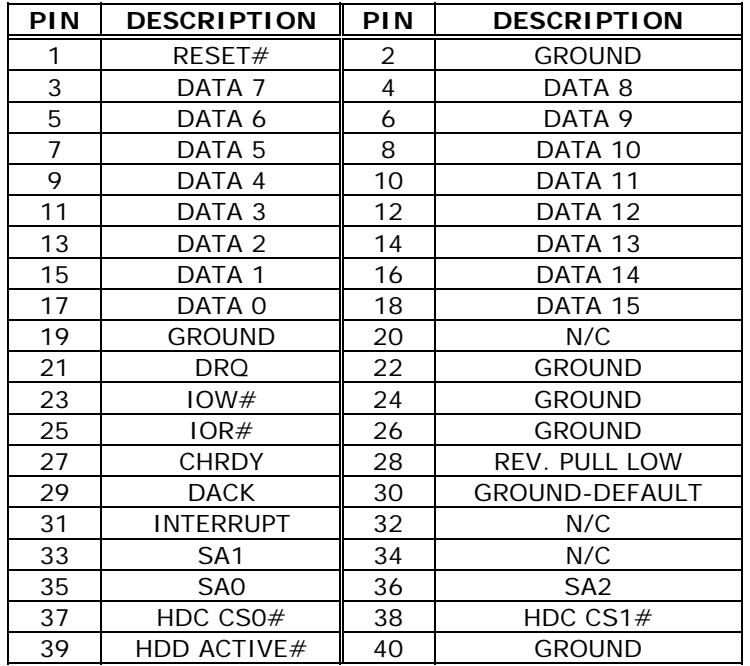

### **3.4 Parallel Port Connector**

Usually, a printer is connected to the parallel port. The ROCKY-4786EVG includes an on-board parallel port, accessed via a 26-pin flat-cable connector LPT1.

| <b>PIN</b> | <b>DESCRIPTION</b> | <b>PIN</b> | <b>DESCRIPTION</b> |
|------------|--------------------|------------|--------------------|
|            | STROBE#            | 2          | DATA 0             |
| 3          | DATA 1             | 4          | DATA 2             |
| 5          | DATA 3             | 6          | DATA 4             |
| 7          | DATA 5             | 8          | DATA 6             |
| 9          | DATA 7             | 10         | <b>ACKNOWLEDGE</b> |
| 11         | <b>BUSY</b>        | 12         | <b>PAPER EMPTY</b> |
| 13         | PRINTER SELECT     | 14         | AUTO FORM FEED #   |
| 15         | ERROR#             | 16         | <b>INITIALIZE</b>  |
| 17         | PRINTER SELECT LN# | 18         | <b>GROUND</b>      |
| 19         | <b>GROUND</b>      | 20         | <b>GROUND</b>      |
| 21         | <b>GROUND</b>      | 22         | <b>GROUND</b>      |
| 23         | <b>GROUND</b>      | 24         | <b>GROUND</b>      |
| 25         | GROUND             | 26         | <b>NC</b>          |

• **LPT1 : Parallel Port Connector** 

### **3.5 ATX Power Button Connector**

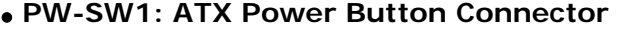

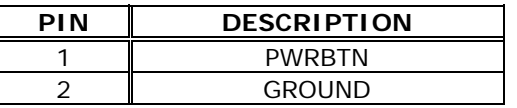

### **3.6 USB Port Connector**

The ROCKY-4786EVG is equipped with Four USB(Version. 2.0) ports for the future new I/O bus expansion.

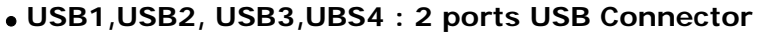

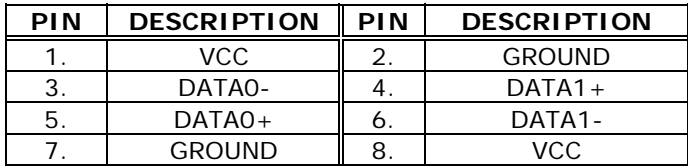

### **3.7 Serial Port**

The ROCKY-4786EVG offers Two high speed NS16C550 compatible UART's with 16-byte Read/Receive FIFO serial ports.

#### • **COM1,COM2: 10Pin Serial Port Connector**

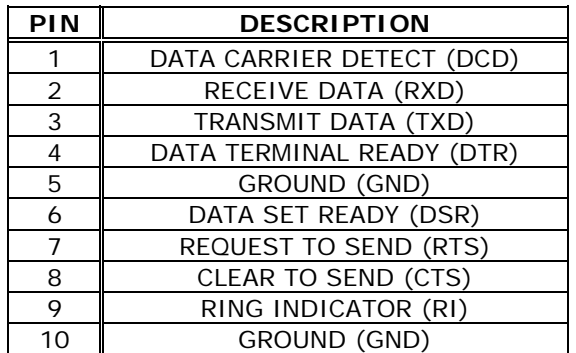

## **3.8 Keyboard/Mouse Connector**

The ROCKY-4786EVG has a 6-pin DIN keyboard/mouse connector & a external

#### • **KB/MS1 :Mini DIN Keyboard/Mouse Connector**

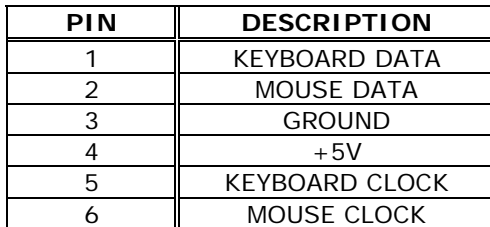

For alternative application, a keyboard pin header connector are also available on board, located on CN5 respectively.

#### • **CN5 : 5-pin Header Keyboard Connector**

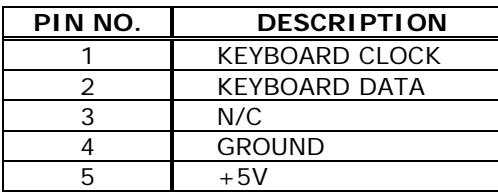

### **3.9 IrDA Infrared Interface Port**

The ROCKY-4786EVG comes with an integrated IrDA port which supports either a Serial Infrared(SIR) or an Amplitude Shift Keyed IR(ASKIR) interface.

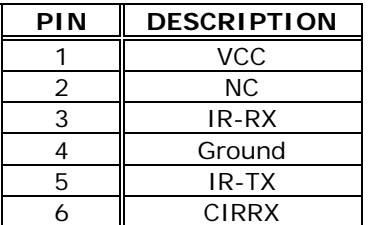

#### • **IR1: IrDA connector**

### **3.10 Fan Connector**

The ROCKY-4786EVG also has a CPU with cooling fan connector and chassis fan connector, which can supply 12V/500mA to the cooling fan. There is a "rotation" pin in the fan connector, which transfers the fan's rotation signal to the system BIOS in order to recognize the fan speed. Please note that only some specific types of fans offer a rotation signal.

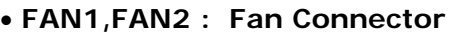

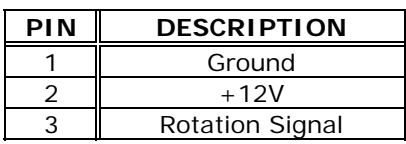

### **3.11 External Switches and Indicators**

There are several external switches and indicators for monitoring and controlling your CPU board. All functions are in the CN1 connector.

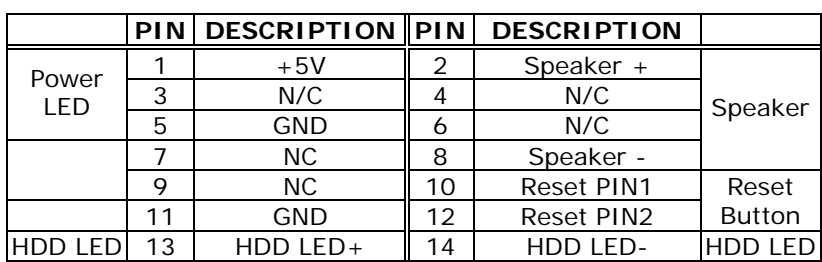

#### • **CN1 : External Switches and Indicators**

### **3.12 LAN Connector**

The ROCKY-4786 is equipped with one built-in 10/100Mbps

& one built-in 100/1000Mbps Ethernet controllers. You can connect it to your LAN through RJ45 LAN connectors. There are two LED on the connector indicating the status of LAN. The pin assignments are listed in the following table:

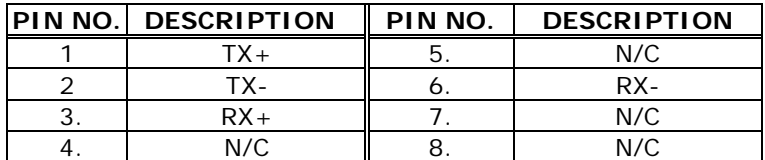

#### • **LAN1 (10/100-TX)RJ45 Connector**

#### • **LAN2(100/1000-TX) RJ45 Connector**

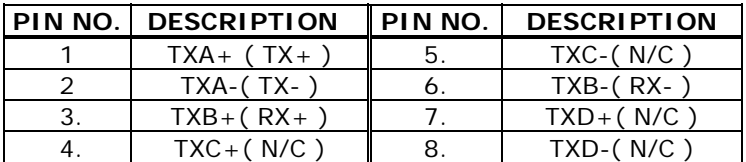

#### • **CN3: LAN1 /CN4 LAN2 State LED Connector.**

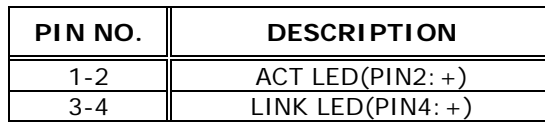

### **3.13 Serial ATA Connector**

The ROCKY-4786EVG provide 2 Serial ATA ports to connect with Serial ATA devices.

#### • **SATA1, SATA2 : Serial ATA Connector**

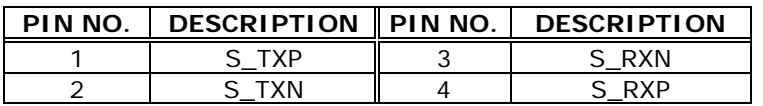

## **3.14 Floppy Connector**

The ROCKY-4786EVG board is equipped with a 34-pin daisy-chain drive connector cable.

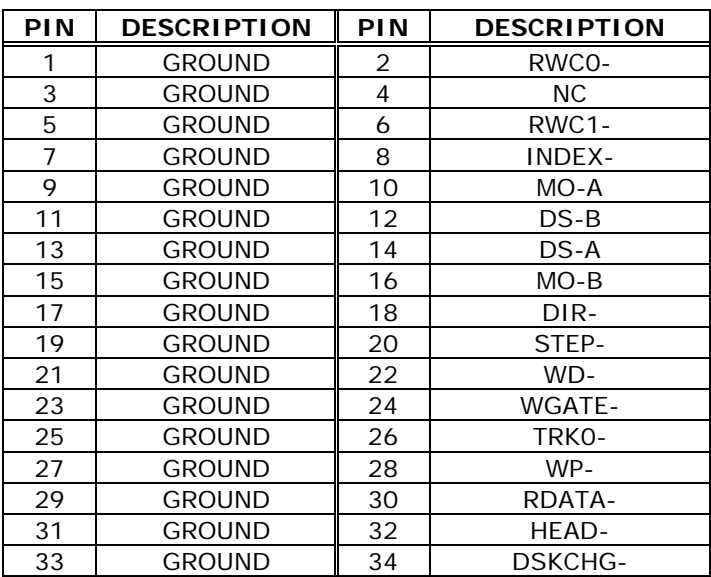

#### • **FDD1 : Floppy Connector**

### **3.15 Compact Flash Storage Card Socket**

The ROCKY-4786EVG configures Compact Flash Storage Card in IDE Mode. This type II Socket is compatible with IBM Micro Drive.

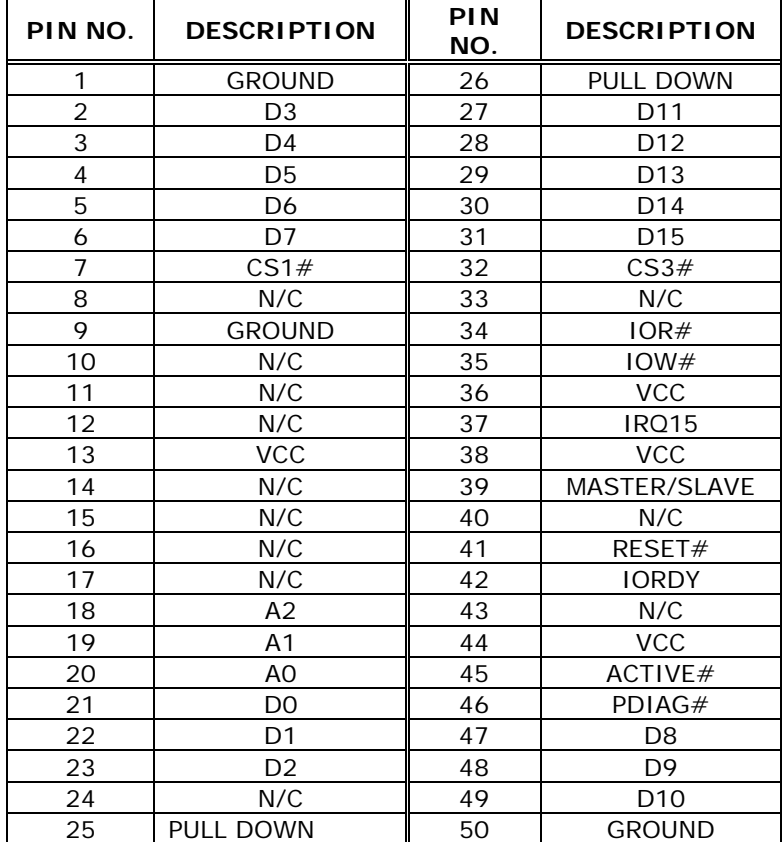

#### • **CF1 : Compact Flash Storage Card Socket pin assignment**

### **3.16 DVI (Optional)**

The ROCKY-4786EVG provides DVI interface for your DVI display.

#### • **DVI1 : DVI Connector**

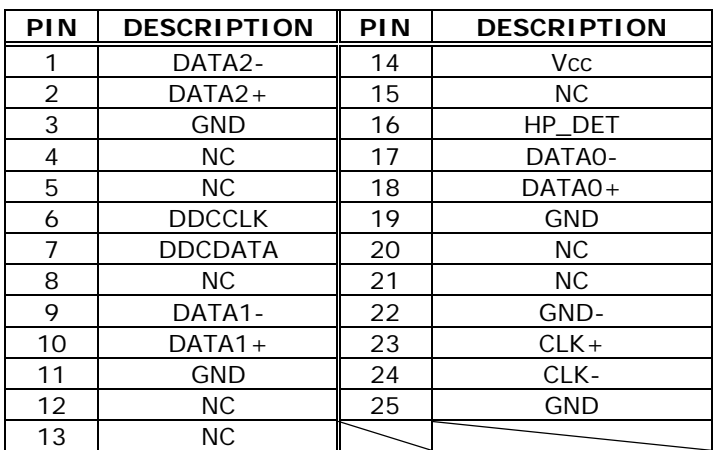

### **3.17 ATXCTL Connector**

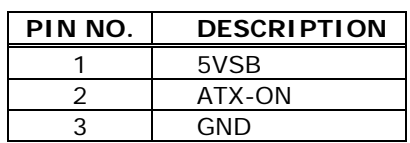

- • **ATXCTL : Backplane to Mainboard Connector**
- + **Power source from Backplane with ATX Connector (Through Power Button & +5VSB)**

## **Chapter 4 Award BIOS Setup**

### **4.1 Introduction**

This chapter discusses the Setup program written in the BIOS. It will give you a step-by-step guidance to configure your system. The user-defined configuration is then stored in battery-backed CMOS RAM, which retains the customized information while the power is off.

### **4.2 Starting Setup**

The BIOS is immediately active when you turn on the computer. While the BIOS is in control, the Setup program can be activated in one of two ways:

- 1. By pressing <Del> immediately after switching the system on, or
- 2. By pressing the <Del> key when the following message appears at the bottom of the screen during POST (Power On Self-Test):

#### **Press DEL to enter SETUP**

If the message disappears before you can respond to it and you still wish to enter Setup, restart the system to try again by turning it OFF then ON or pressing the "RESET" button on the system case. You may also restart by simultaneously pressing <Ctrl>, <Alt>, and <Delete> keys. If you do not press the keys at the correct timing and the system does not boot, an error message will be displayed and you will again be prompted to...

#### **PRESS F1 TO CONTINUE, DEL TO ENTER SETUP**

### **4.3 Using Setup**

In general, you can use the arrow keys to highlight items, press <Enter> to select, use the PageUp and PageDown keys to change entries, press <F1> for help and press <Esc> to quit. The following table provides more details about how to navigate in the Setup program using the keyboard.

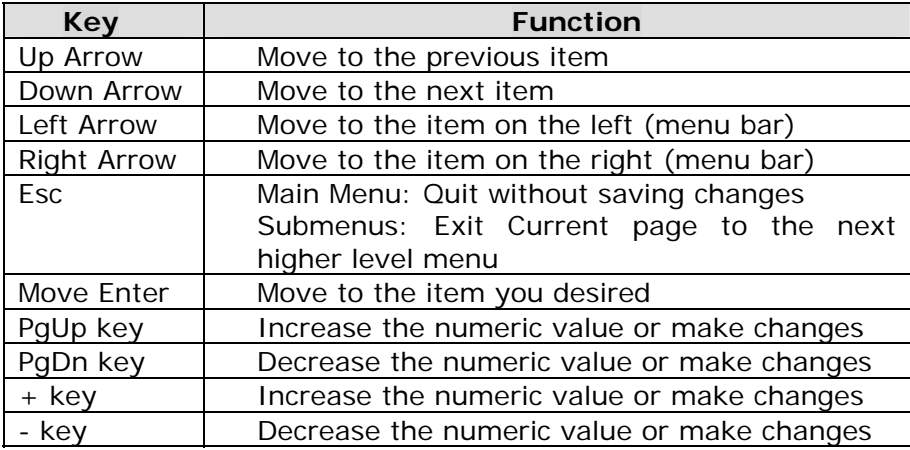

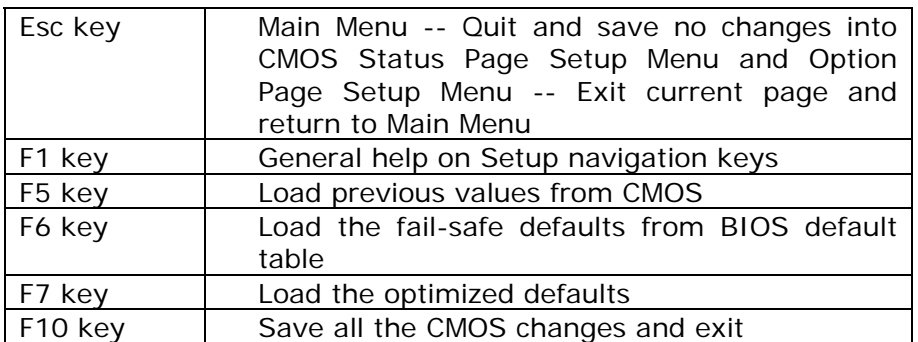

### **4.4 Main Menu**

Once you enter the AwardBIOS™ CMOS Setup Utility, the Main Menu will appear on the screen. The Main Menu allows you to select from several setup functions and two exit choices. Use the arrow keys to go through the items and press <Enter> to accept and enter the sub-menu.

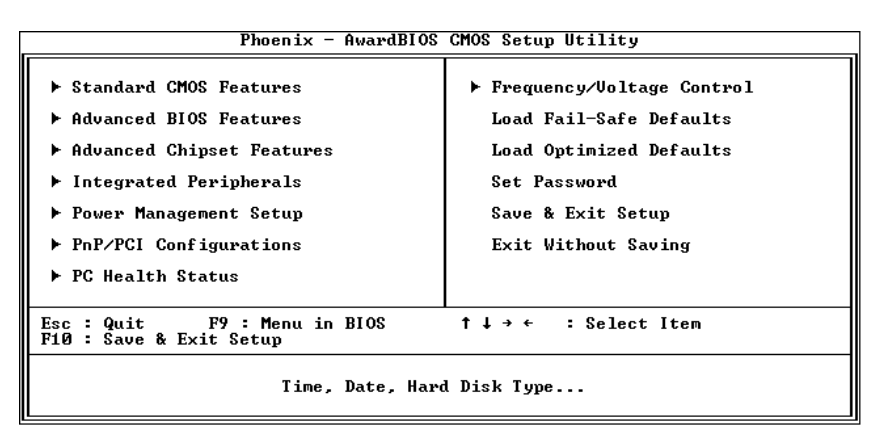

Note that a brief description of each highlighted selection appears at the bottom of the screen.

#### **Setup Items**

The main menu includes the following main setup categories. Please note that some systems may not include all of the following entries.

#### *Standard CMOS Features*

Use this menu for basic system configuration. See Section 4.5 for the details.

#### *Advanced BIOS Features*

Use this menu to set the Advanced Features available on your system. See Section 4.6 for the details.

#### *Advanced Chipset Features*

Use this menu to change the values in the chipset registers and optimize your system's performance. See section 4.7 for the details.

#### *Integrated Peripherals*

Use this menu to configure your settings for integrated peripherals. See section 4.8 for the details.

#### *Power Management Setup*

Use this menu to configure your settings for power management. See section 4.9 for the details.

#### *PnP / PCI Configuration*

This entry appears if your system supports PnP / PCI. See section 4.10 for the details.

#### *PC Health Status*

Use this menu to monitor your hardware. See section 4.11 for details.

#### *Frequency/Voltage Control*

Use this menu to configure your settings for frequency/voltage control. See section 4.12 for the details.

#### *Load Fail-Safe Defaults*

Use this menu to load the BIOS default values for the minimal/stable performance for your system to operate. See section 4.13 for the details.

#### *Load Optimized Defaults*

Use this menu to load the BIOS default values that are factory settings for optimal performance system operations. While Award has designed the custom BIOS to maximize performance, the factory has the right to change these defaults to meet their needs. See section 4.14 for the details.

#### *Set Password*

Use this menu to set Passwords. See section 4.15 for the details.

#### *Save & Exit Setup*

Save CMOS value changes to CMOS and exit setup. See section 4.16 for the details.

#### *Exit Without Save*

Abandon all CMOS value changes and exit setup. See section 4.15 for the details.

## **4.5 Standard CMOS Setup**

The items in Standard CMOS Setup Menu are divided into 10 categories. Each category includes no, one or more than one setup items. Use the arrow keys to highlight the item and then use the <PgUp> or <PgDn> keys to select the value you want in each item.

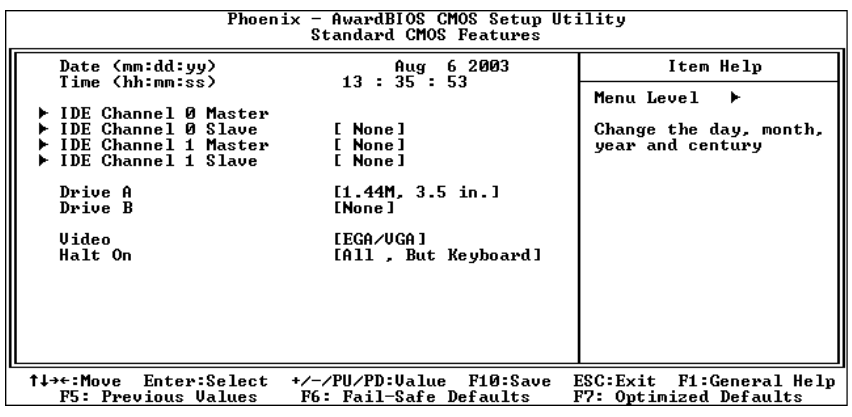

#### **Main Setup Menu**

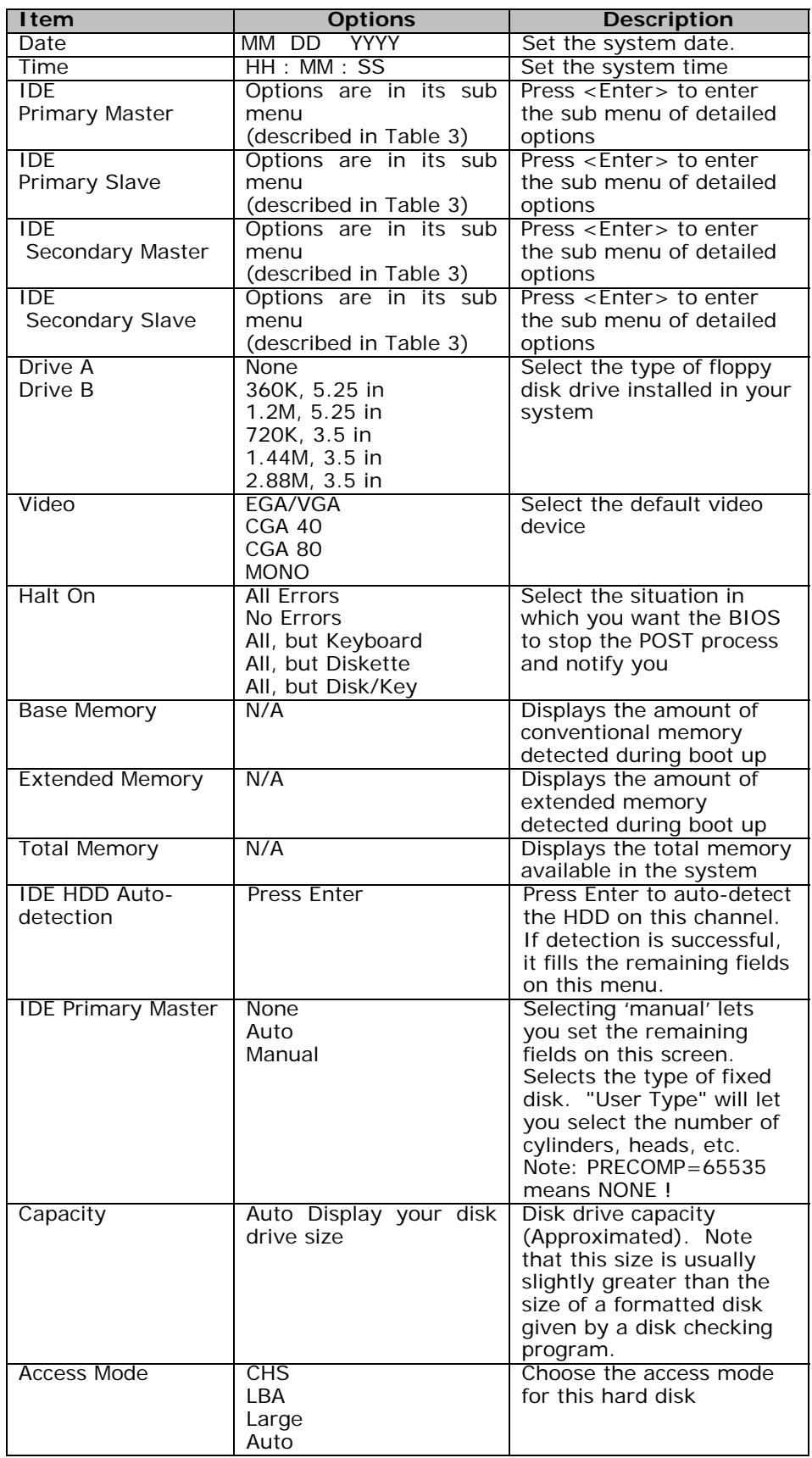

### **4.6 Advanced BIOS Features**

This section allows you to configure your system for basic operation. You have the opportunity to select the system's default speed, boot-up sequence, keyboard operation, shadowing and security.

#### *Virus Warning*

Allows you to choose the VIRUS Warning feature for IDE Hard Disk boot sector protection. If this function is enabled and someone attempt to write data into this area, BIOS will show a warning message on screen and launch an alarm beep.

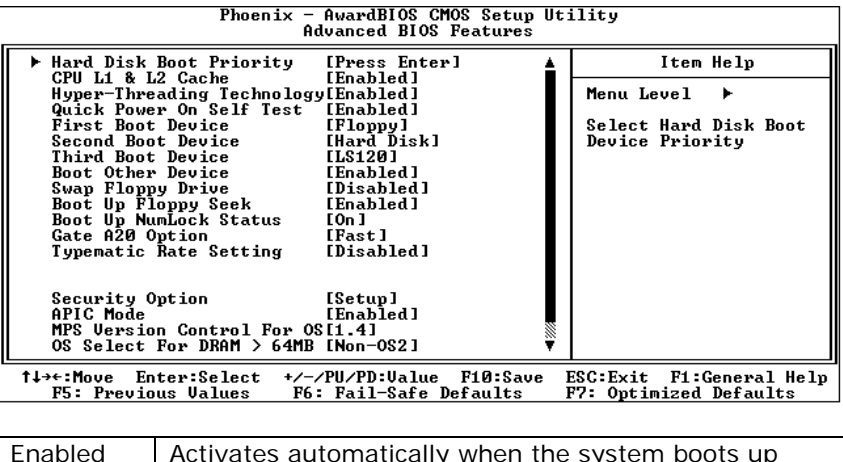

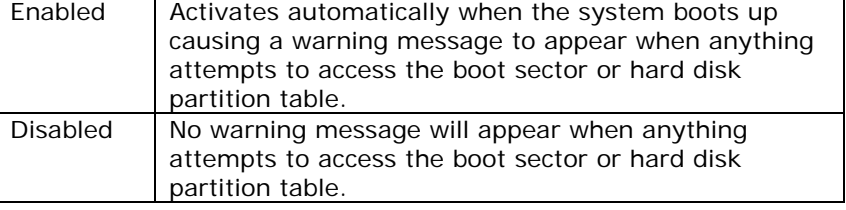

#### *CPU L1 & L2 Cache*

These two categories speed up memory access. However, it depends on CPU/chipset design.

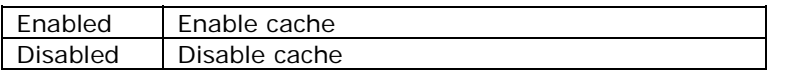

#### *Hyper-Threading Technology*

This setting is to enable or disable hyper threading CPU support

#### *Quick Power On Self Test*

This category speeds up Power On Self Test (POST) after you power up the computer. If it is set to Enable, BIOS will shorten or skip some check items during POST.

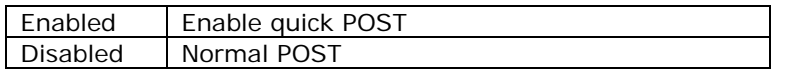

#### *First/Second/Third/Other Boot Device*

The BIOS attempts to load the operating system from the devices in the sequence selected in these items.

The Choice: Floppy, LS120, HDD0-3, SCSI, CDROM, ZIP 100 , LAN, Disabled

#### *Swap Floppy Drive*

If the system has two floppy drives, you can swap the logical drive name assignments.

The Choice: Enabled/Disabled

#### *Boot Up Floppy Seek*

Seeks disk drives during boot up. Disabling speeds boot up.

The Choice: Enabled/Disabled

#### *Boot Up NumLock Status*

Select power on state for NumLock.

The Choice: On/Off

#### *Gate A20 Option*

Select if chipset or keyboard controller should control GateA20.

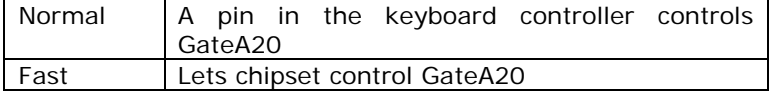

#### *Typematic Rate Setting*

Key strokes repeat at a rate determined by the keyboard controller. When enabled, the typematic rate and typematic delay can be selected.

The Choice: Enabled/Disabled

#### *Typematic Rate (Chars/Sec)*

Sets the number of times a second to repeat a key stroke when you hold the key down.

The Choice: 6, 8, 10, 12, 15, 20, 24, 30

#### *Typematic Delay (Msec)*

Sets the delay time after the key is held down before it begins to repeat the keystroke.

The Choice: 250, 500, 750, 1000

#### *Security Option*

Select whether the password is required every time the system boots or only when you enter setup.

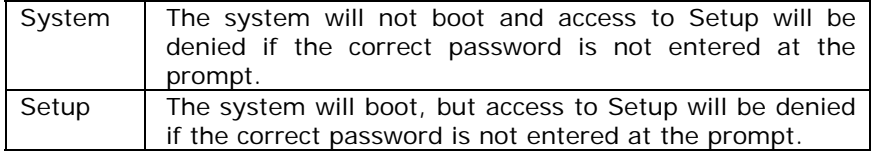

Note: To disable security, select PASSWORD SETTING at Main Menu and then you will be asked to enter password. Do not type anything and just press <Enter>, it will disable security. Once the security is disabled, the system will boot and you can enter Setup freely.

#### *OS Select For DRAM > 64MB*

Select the operating system that is running with greater than 64MB of RAM on the system.

The Choice: Non-OS2, OS2

#### *Small Logo(EPA) Show*

Disabled/Enabled Small Logo(EPA) Show

### **4.7 Advanced Chipset Features**

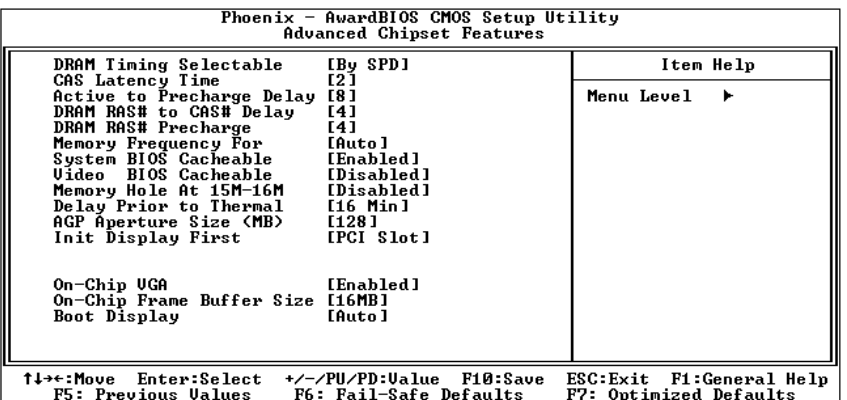

This section allows you to configure the system based on the specific features of the installed chipset. This chipset manages bus speeds and access to system memory resources, such as DRAM and the external cache. It also coordinates communications between the conventional ISA bus and the PCI bus. It must be stated that these items should never need to be altered. The default settings have been chosen because they provide the best operating conditions for your system.

#### *DRAM Timing Selectable*

The first chipset settings deal with CPU access to dynamic random access memory (DRAM). The default timings have been carefully chosen and should only be altered if data is being lost. Such a scenario might well occur if your system had mixed speed DRAM chips installed so that greater delays may be required to preserve the integrity of the data held in the slower memory chips.

#### *CAS Latency Time*

When synchronous DRAM is installed, the number of clock cycles of CAS latency depends on the DRAM timing.

The Choice: 1.5 , 2, 2.5 , 3

#### *DRAM RAS# to CAS# Delay*

This section lets you insert a timing delay between the CAS and RAS strobe signals, used when DRAM is written to, read from, or refreshed. *Fast* gives faster performance; and *Slow* gives more stable performance. However, this function applies only when synchronous DRAM is installed in the system.

The Choice: 2, 3

#### *DRAM RAS# Precharge*

If an insufficient number of cycles is allowed for the RAS to accumulate its charge before DRAM refresh, the refresh may be incomplete and the DRAM may fail to retain data. *Fast* gives faster performance; and *Slow* gives more stable performance. This field applies only when synchronous DRAM is installed in the system.

The Choice: 2, 3

#### *DRAM Frequency For*

This section displays the capability of the memory modules that you are using either H/W TRAP.

The Choice: Auto, DDR266, DDR333, DDR400

#### *System BIOS Cacheable*

Selecting *Enabled* allows caching of the system BIOS ROM at F0000h-FFFFFh, resulting in better system performance. However, if any program writes to this memory area, a system error may result.

The Choice: Enabled, Disabled

#### *Video BIOS Cacheable*

Select Enabled allows caching of the video BIOS , resulting in better system performance. However, if any program writes to this memory area, a system error may result.

The Choice: Enabled, Disabled

#### *Memory Hole At 15M-16M*

You can reserve this area of system memory for ISA adapter ROM. When this area is reserved, it cannot be cached. The user information of peripherals that need to use this area of system memory usually discusses their memory requirements.

The Choice: Enabled, Disabled

#### *AGP Aperture Size (MB)*

Select the on-chip video window size for VGA drive use.

The Choice: 4MB, 8MB, 16MB, 32MB, 64MB, 128MB, 256MB

#### *On-chip VGA*

Enabled/Disabled On-chip VGA

## **4.8 Integrated Peripherals**

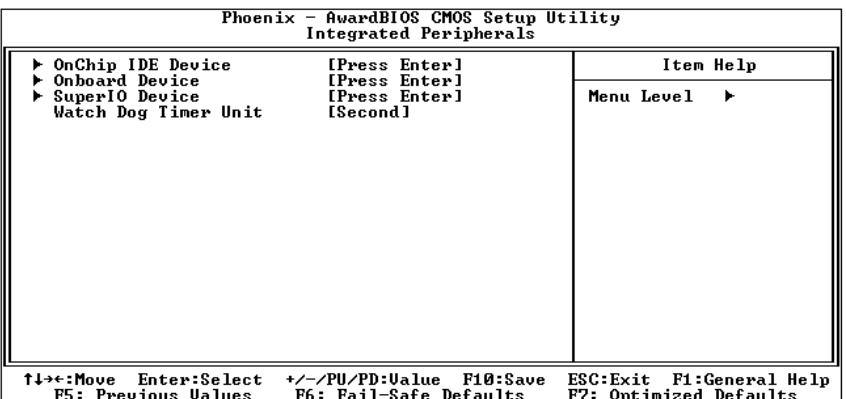

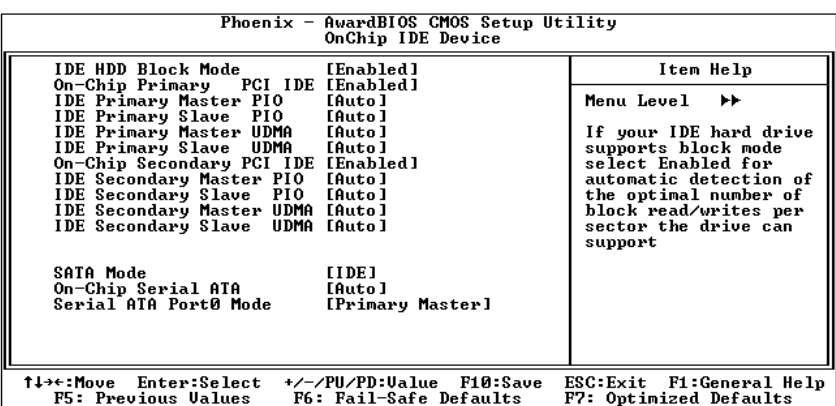

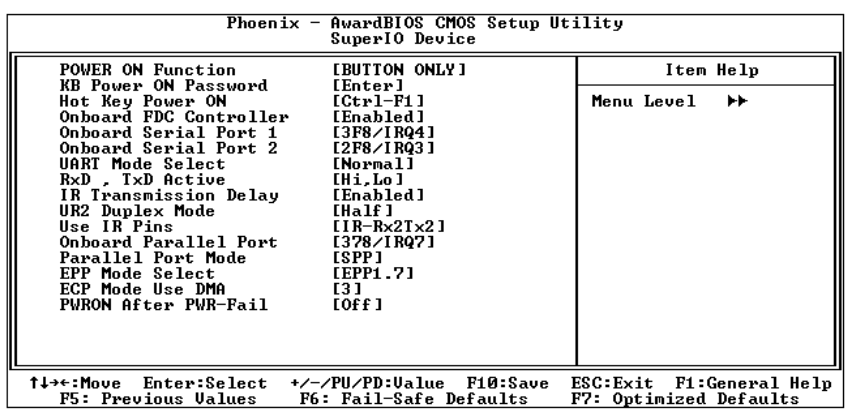

#### *On-Chip Primary/Secondary PCI IDE*

The integrated peripheral controller contains an IDE interface with support for two IDE channels. Select *Enabled* to activate each channel separately.

The Choice: Enabled, Disabled

#### *IDE Primary/Secondary Master/Slave PIO*

The four IDE PIO (Programmed Input/Output) fields let you set a PIO mode (0-4) for each of the four IDE devices that the onboard IDE interface supports. Modes 0 through 4 provide successively increased performance. In Auto mode, the system automatically determines the best mode for each device.

The Choice: Auto, Mode 0, Mode 1, Mode 2, Mode 3, Mode 4

#### *IDE Primary/Secondary Master/Slave UDMA*

Ultra DMA-33/66 implementation is possible only if your IDE hard drive supports it and the operating environment includes a DMA driver (Windows 95 OSR2 or a third-party IDE bus master driver). If your hard drive and your system software both support Ultra DMA-33/66, select Auto to enable BIOS support.

The Choice: Auto, Disabled

#### *On-Chip Serial ATA*

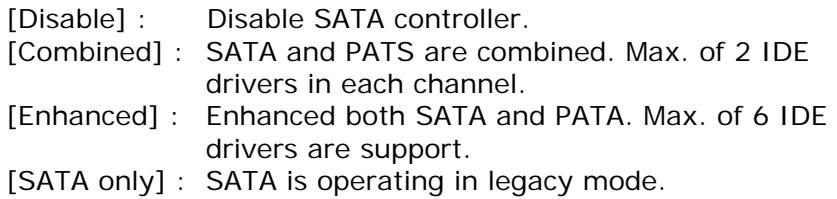

#### *USB Controller*

Select *Enabled* if your system contains a Universal Serial Bus (USB) controller and you have USB peripherals.

The Choice: Enabled, Disabled

#### *USB Keyboard Support*

Select *Enabled* if your system contains a Universal Serial Bus (USB) controller and you have a USB keyboard.

The Choice: Enabled, Disabled

#### *AC97 Audio*

This section allows you to decide to enable/disable the ALC202A chipset

The Choice: Auto, Disabled

#### *I82562ET LAN (10/100M)*

This section allows you to decide to enable/disable the I82562ET chipset The Choice: Enabled, Disabled.

#### *CSA LAN (Giga-LAN)*

This section allows you to decide to enable/disable the 82547EI chipset The Choice: Enabled, Disabled.

#### *Onboard FDC Controller*

Select Enabled if your system has a floppy disk controller (FDC) installed on the system board and you wish to use it. If you install and-in FDC or the system has no floppy drive, select Disabled in this field.

The Choice: Enabled, Disabled

#### *Onboard Serial Port 1/Port 2*

Select an address and corresponding interrupt for the first and second serial ports. The Choice: 3F8/IRQ4, 2E8/IRQ3, 3E8/IRQ4, 2F8/IRQ3, Disabled, Auto

#### *UART Mode Select*

Select a serial port 2 operation mode. The Choice: Normal, IrDA, ASKIR, SCR

#### *Onboard Parallel Port*

Select an address and corresponding interrupt for the parallel ports.

The Choice: 378/IRQ7, 278/IRQ5, 3BC/IRQ7, Disabled

#### *Parallel Port Mode*

Select a parallel operation mode.

The Choice: SPP, EPP, ECP,ECP+EPP

#### *Watchdog Timer Unit Select*

Select the WatchDog Timer unit.

The Choice: Second

### **4.9 Power Management Setup**

The Power Management Setup allows you to configure you system to most effectively save energy while operating in a user defined system environment.

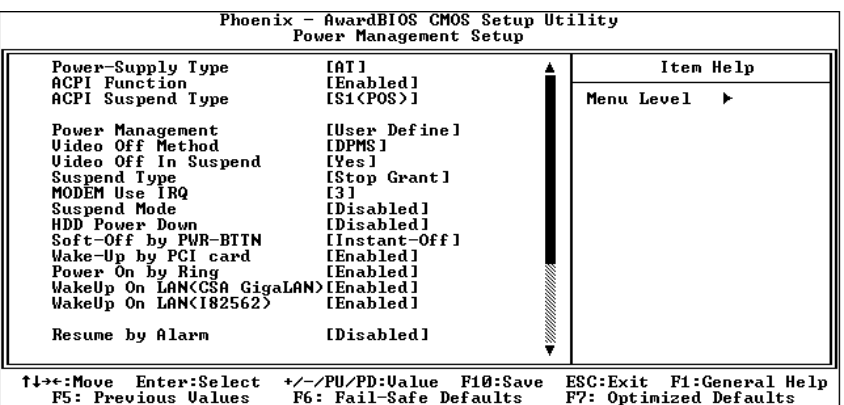

#### *Power-Supply Type*

Select the Power-Supply Type.

The Choice: ATX, AT Power Supply

#### *ACPI Function*

This feature is switch of ACPI function.

The Choice: Enable/Disable

#### *ACPI Suspend Type*

This feature is switch of POS (S1) or STR (S3) function.

The Choice: [S1<POS>] [S3<STR>] [S1&S3]

#### *Power Management*

This category allows you to select the type (or degree) of power saving and is directly related to the following modes:

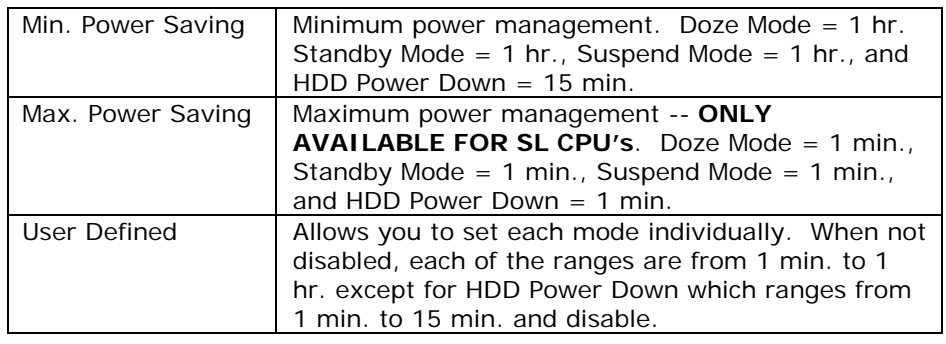

#### *Video Off Method*

This determines the manner in which the monitor is blanked.

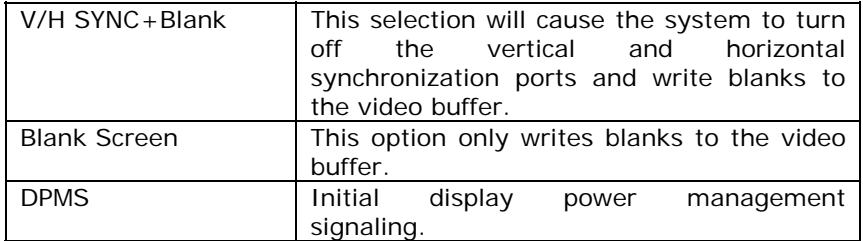

#### *Video Off In Suspend*

This determines the manner in which the monitor is blanked.

The Choice: Yes, No

#### *Suspend Type*

Select the Suspend Type. The Choice: PWRON Suspend, Stop Grant

#### *Suspend Mode*

When enabled and after the set time of system inactivity, all devices except the CPU will be shut off.

The Choice: 1Min, 2Min, 4Min, 8Min, 12Min, 20Min, 30Min, 40Min, 1Hour, Disabled

#### *HDD Power Down*

When enabled and after the set time of system inactivity, the hard disk drive will be powered down while all other devices remain active.

The Choice: 1Min, 2Min, 3Min, 4Min, 5Min, 6Min, 7Min, 8Min, 9Min, 10Min, Disabled

#### *Soft-off By PWR-BTTN*

Instant-off allows the system to switch off immediately the power button is pressed. Otherwise, it will only so after you press the power switch for more 4 seconds.

#### *Wakeup By PCI Card*

When this option is set enabled, system will wakeup then wakeup event from PCI Card.

#### *Wakeup On LAN (CSA GigaLAN)*

When this option is set enabled, system will wakeup then power management event from on board LAN (INTEL82547).

#### *Wakeup On LAN ( I82562)*

When this option is set enabled, system will wakeup then power management event from on board LAN (INTL82562ET).

#### *Resume By Alarm*

When this option is set enabled, system will according to you set time then wakeup from soft off mode.

### **4.10 PnP/PCI Configuration Setup**

This section describes configuring the PCI bus system. PCI, or **P**ersonal **C**omputer **I**nterconnect, is a system which allows I/O devices to operate at speeds nearing the speed the CPU itself uses when communicating with its own special components. This section covers some very technical items and it is strongly recommended that only experienced users should make any changes to the default settings.

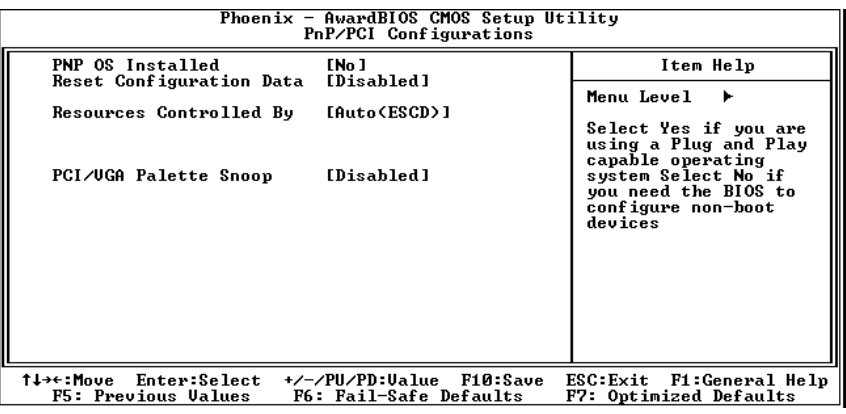

#### *Reset Configuration Data*

Normally, you leave this field Disabled. Select Enabled to reset Extended System Configuration Data (ESCD) when you exit Setup if you have installed a new addon and the system reconfiguration has caused such a serious conflict that the operating system can not boot.

The Choice: Enabled, Disabled

#### *Resource controlled by*

The Award Plug and Play BIOS has the capacity to automatically configure all of the boot and Plug and Play compatible devices. However, this capability means absolutely nothing unless you are using a Plug and Play operating system such as Windows®95. If you set this field to "manual" choose specific resources by going into each of the sub menu that follows this field (a sub menu is preceded by a  $^{\prime\prime}$   $\triangleright$   $^{\prime\prime}$ ).

The Choice: Auto(ESCD), Manual

#### *PCI/VGA Palette Snoop*

Leave this field at *Disabled*.

The Choices: Enabled, Disabled

### **4.11 PC Health Status**

Note: normal CPU Fan RPM is over than 5000 RPM. If your CPU Fan RPM is less than that figure, something is wrong and the CPU will be in overheat condition. Make sure that the connection at Fan1/Fan2 is correct.

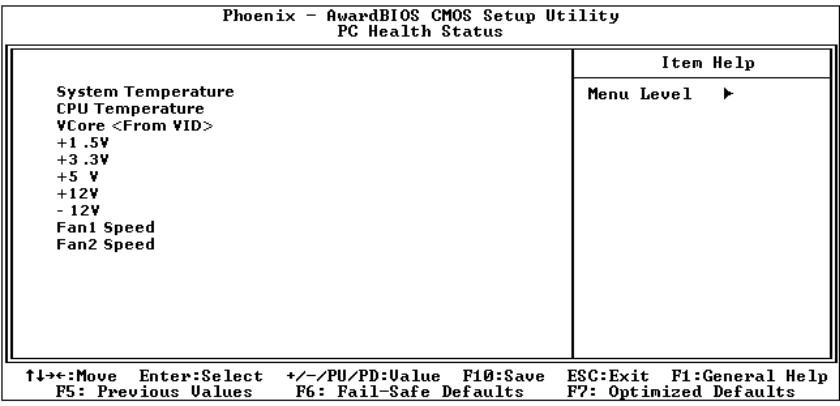

### **4.12 Frequency/Voltage Control**

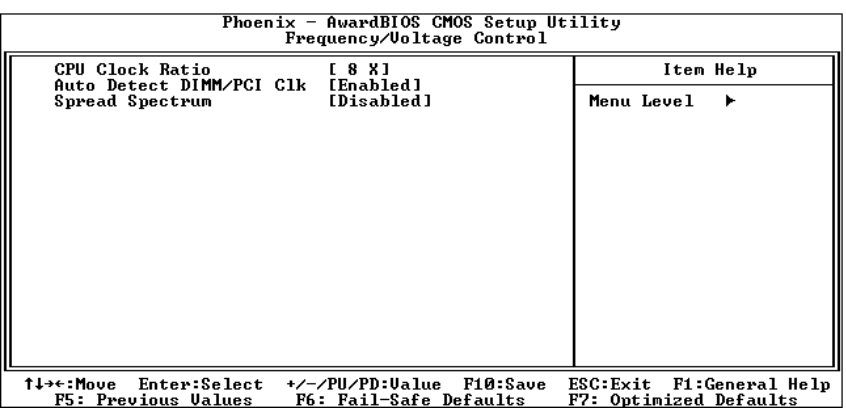

#### *Auto Detect DIMM/PCI Clk*

This item allows you to enable/disable auto detect DIMM/PCI Clock.

The Choice: Enabled, Disabled

#### *Spread Spectrum*

This item allows you to enable/disable the spread spectrum modulate.

The Choice: Enabled, Disabled

### **4.13 Load Fail-Safe Defaults**

When you press <Enter> on this item you get a confirmation dialog box with a message similar to:

#### **Load Fail-Safe Defaults (Y/N) ? N**

Pressing 'Y' loads the BIOS default values for the most stable, minimalperformance system operations.

### **4.14 Load Optimized Defaults**

When you press <Enter> on this item you get a confirmation dialog box with a message similar to:

#### **Load Optimized Defaults (Y/N) ? N**

Pressing 'Y' loads the default values that are factory settings for optimal performance system operations.

### **4.15 Set Password**

The user can enter and change the options of the setup menus.

#### z **ENTER PASSWORD:**

Type the password, up to eight characters in length, and press <Enter>. The password typed now will clear any previously entered password from CMOS memory. You will be asked to confirm the password. Type the password again and press <Enter>. You may also press <Esc> to abort the selection and not enter a password.

To disable a password, just press <Enter> when you are prompted to enter the password. A message will confirm the password will be disabled. Once the password is disabled, the system will boot and you can enter Setup freely.

#### z **PASSWORD DISABLED:**

When a password has been enabled, you will be prompted to enter it every time you try to enter Setup. This prevents an unauthorized person from changing any part of your system configuration.

Additionally, when a password is enabled, you can also require the BIOS to request a password every time your system is rebooted. This would prevent unauthorized use of your computer.

You determine when the password is required within the BIOS Features Setup Menu and its Security option (see Section 3). If the Security option is set to password will be required both at boot and at entry to Setup. If set to "Setup", prompting only occurs when trying to enter Setup.

### **4.16 Exit Selecting**

#### **Save & Exit Setup**

Pressing <Enter> on this item asks for confirmation:

#### **Save to CMOS and EXIT (Y/N)?** Y

Pressing "Y" stores the selections made in the menus in CMOS – a special section of memory that stays on after you turn your system off. The next time you boot your computer, the BIOS configures your system according to the Setup selections stored in CMOS. After saving the values the system is restarted again.

#### **Exit Without Saving**

Pressing <Enter> on this item asks for confirmation:

#### **Quit without saving (Y/N)?** Y

This allows you to exit Setup without storing in CMOS any change. The previous selections remain in effect. This exits the Setup utility and restarts your computer.

## **Appendix A Watchdog Timer**

The Watchdog Timer is provided to ensure that standalone systems can always recover from catastrophic conditions that cause the CPU to crash. This condition may have occurred by external EMI or a software bug. When the CPU stops working correctly, hardware on the board will either perform a hardware reset (cold boot) or a Non-Maskable Interrupt (NMI) to bring the system back to a known state.

A BIOS function call (INT 15H) is used to control the Watchdog Timer:

#### **INT 15H**:

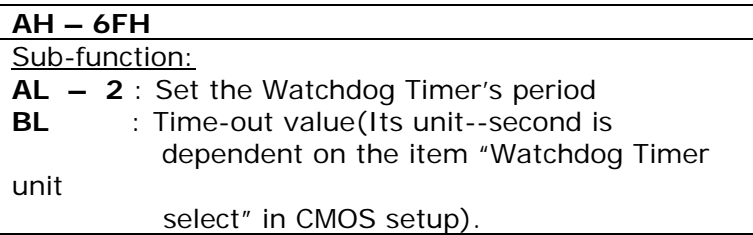

You have to call sub-function 2 to set the time-out period of Watchdog Timer first. If the time-out value is not zero, the Watchdog Timer will start counting down. While the timer value reaches zero, the system will reset. To ensure that this reset condition does not occur, the Watchdog Timer must be periodically refreshed by calling sub-function 2. However the Watchdog timer will be disabled if you set the time-out value to be zero.

#### **A tolerance of at least 10% must be maintained to avoid unknown routines within the operating system (DOS), such as disk I/O that can be very time-consuming.**

*Note: When exiting a program it is necessary to disable the Watchdog Timer, otherwise the system will reset.* 

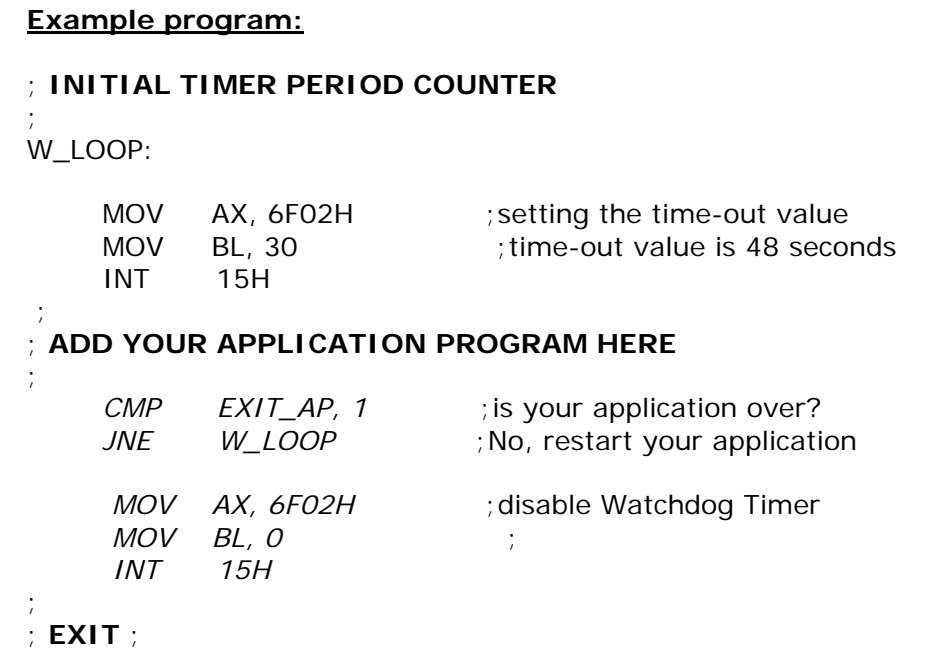

# **Appendix B Address Mapping**

### **IO Address Map**

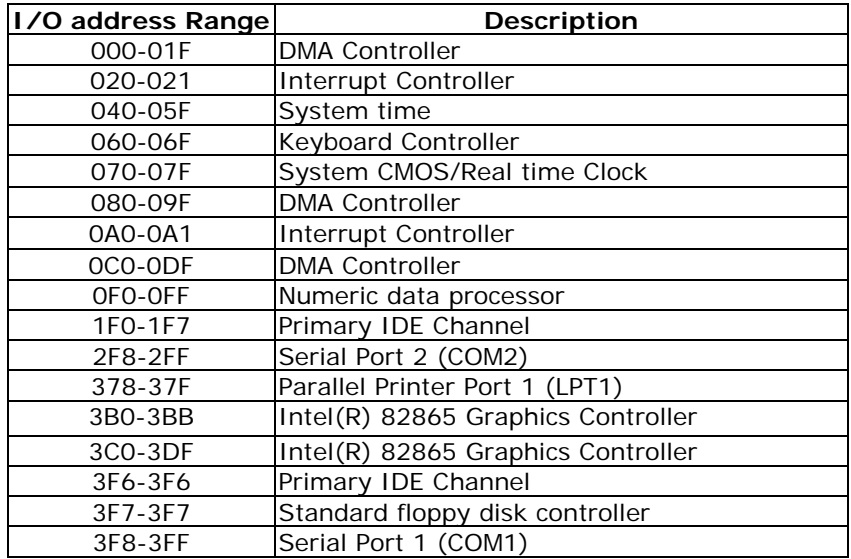

#### **1st MB Memory Address Map**

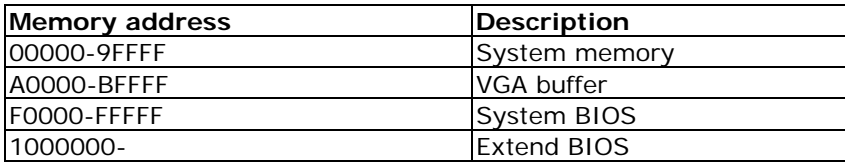

\*Default setting

#### **IRQ Mapping Table**

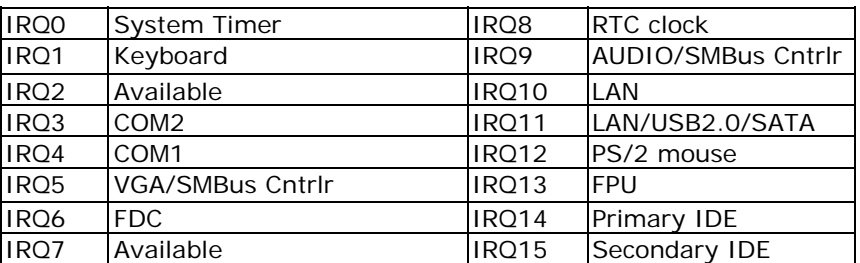

#### **DMA Channel Assignments**

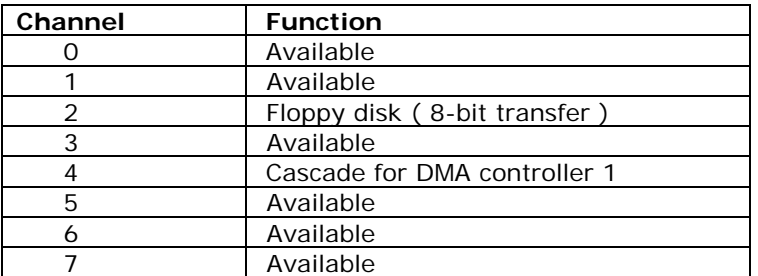

## **Appendix C How to Upgrade a New BIOS**

#### **<Note> Before flashing BIOS , please enable the item "FLASH BIOS" in BIOS setting.**

You can install an upgrade BIOS for the ROCKY-4786EVG that you can download from the manufacturer's web site ( http://www.ieiworld.com ). New BIOS may provide support for new peripherals ,improvements in performance or fixes to addressed known bugs.

BIOS Update Procedure:

1. Make a boot disk. Go to the DOS command prompt in MS-DOS or Windows 9x and, with an available floppy disk in "A", type "format A: /s" That will format the floppy and transfer the needed system files to it.

NOTES:

- A. This procedure will erase any prior data on that floppy, so please Proceed accordingly.
- B. Typically four files will be transferred, only COMMAND.COM being visible when running a simple directory listing.
- C. Please leave the diskette UN-write protected for the balance of this procedure.
- 2. Download the BIOS upgrade file and awdflash.exe utility from a ICP web site to a temp directory on your hard drive, or directly to the floppy you made in step 1..
- 3. Copy ( BIOS file and awdflash.exe )two files to the boot floppy.
- 4. Reboot the system to the DOS command prompt using the boot diskette you just made.
- 5. At the DOS command prompt type , "awdflash filename.xxx", where filename.xxx is the file name of the BIOS file . Hit enter.
- 6. Your first option, in sequence, will be to save the old BIOS. We recommend that you do that in case, for whatever reason, you decide you don't wish to use the new version once it is installed. NOTES:
	- A. If you decide to save the old BIOS, PLEASE make sure you do NOT save it to the same file name as the new BIOS - if you use the same BIOS name the old file will be written over the new file with NO warning prompt. A simple file name to save the old BIOS to is OLDBIOS.BIN.
	- B. If you do NOT decide to save the old BIOS, PLEASE at least write down the version number of the old BIOS and store that information with your important computer documents. Enter N (for "no") and skip to step 9.
- 7. To save the old BIOS, hit Y (for "yes")
- 8. Enter a name for the OLD BIOS file and hit enter. NOTE:PLEASE be sure you do NOT save the old BIOS file to the same file name as the new BIOS - if you use the same BIOS name, the old file will write over the new BIOS file WITHOUT a warning prompt. A simple file name for saving the old BIOS to is OLDBIOS.BIN.
- 9. Your second option, in sequence, will be whether you want to flash your BIOS. Enter Y (for "yes").
	- NOTE: This is the critical step. Once you kit the enter key, do NOT touch the keyboard, the reset button, or power switch while the flashing is in progress. There will be bar progressing across the screen while the flashing is progressing.
- 10. When the flashing process is complete, you will be asked to reset or power off the system. Remove the floppy diskette from the floppy drive and either hit the reset button or the power button.
- 11. Reboot the system and note that the BIOS version on the initial boot-up screen has changed to the new BIOS version. Your BIOS upgrade is now complete.

Recovering Your Old BIOS:

- 1. Assuming you have the floppy made during the upgrade procedure noted above, boot the system with that diskette in the floppy drive. If you do not have floppy made during the upgrade procedure noted above, you will need to repeat steps 1 though 3 (above) for the version of the BIOS you wish to recover to.
- 2. Complete steps 4, 5, 6B, 9, 10, and 11 (above) substituting the name of the BIOS you wish to recover for the upgrade BIOS at step 5.

Install screen :

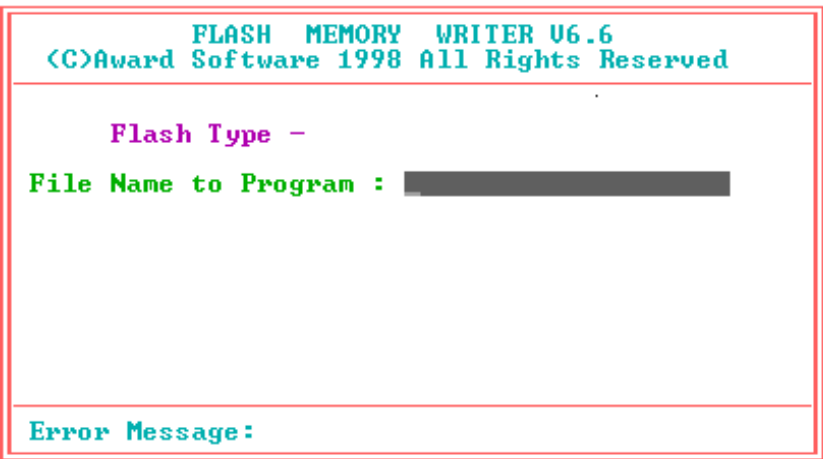